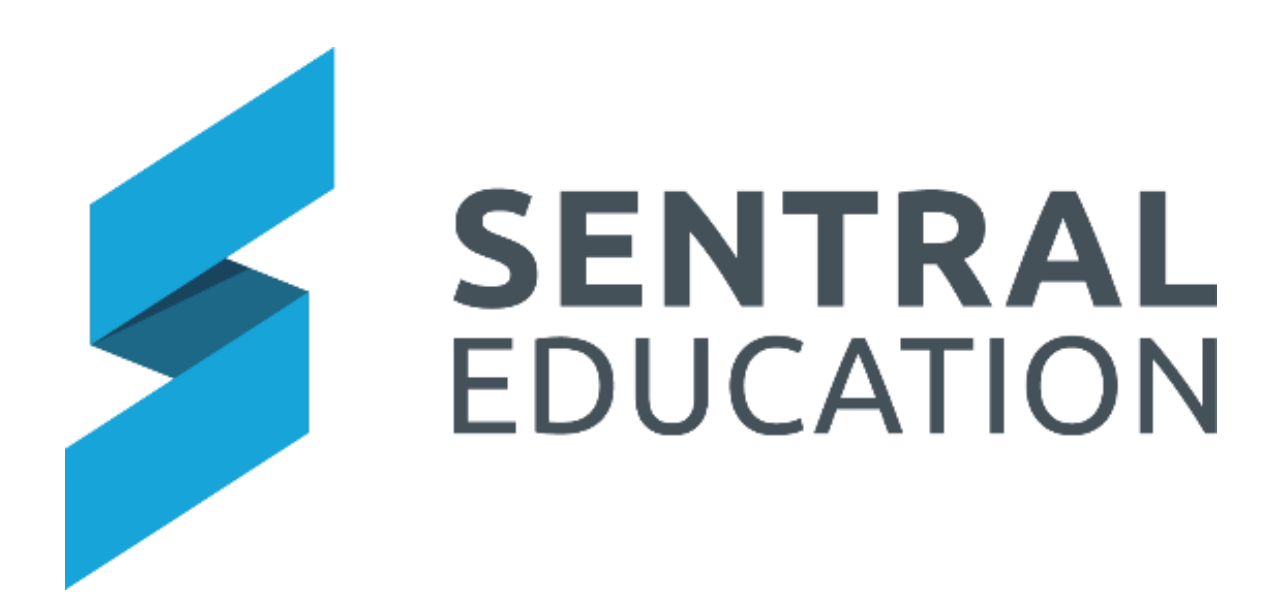

# **Academic Reports – Interim User Guide**

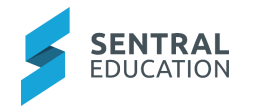

## **Table of Contents**

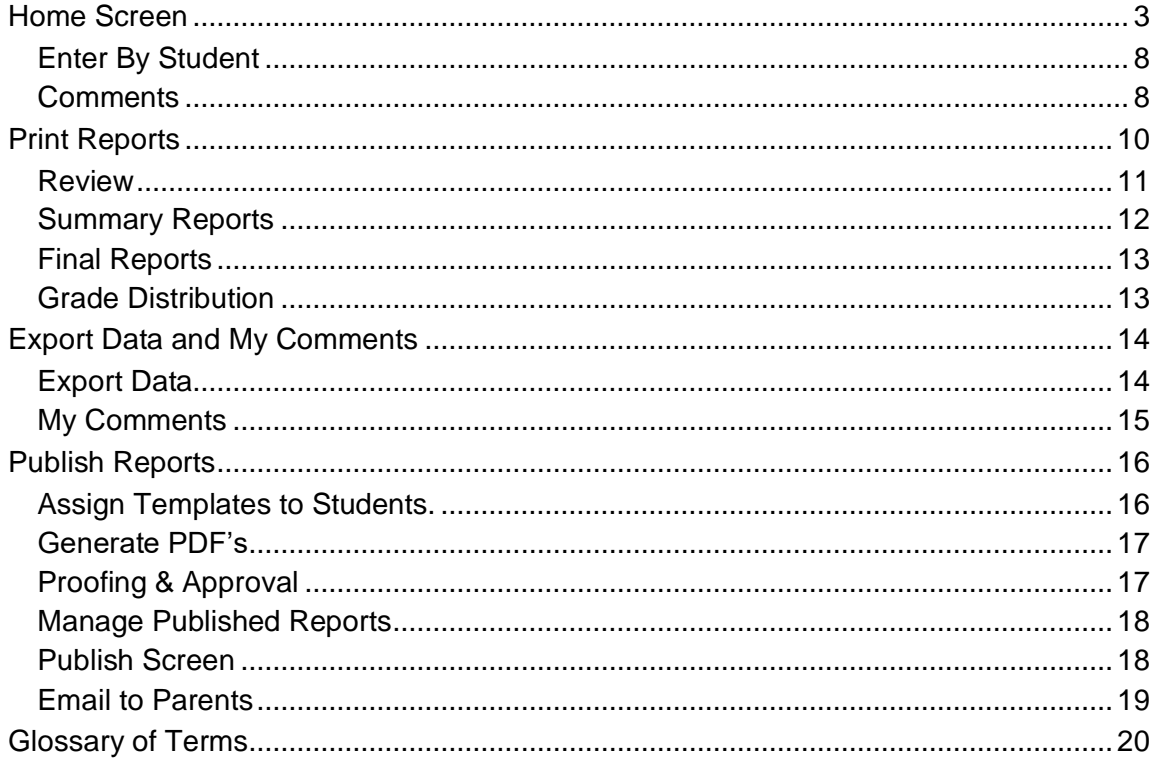

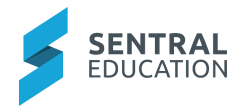

### <span id="page-2-0"></span>**Home Screen**

### **Target Audience**

• Classroom Teachers

### **Content**

• Within this course, staff will learn what the home screen displays.

#### **Overview**

- Staff will learn what displays on their home screen.
- Staff will be able to access the reporting period by selecting **Go**.
- The following screen (or something similar) will display.
- A grade distribution graph will only display if data has been entered.

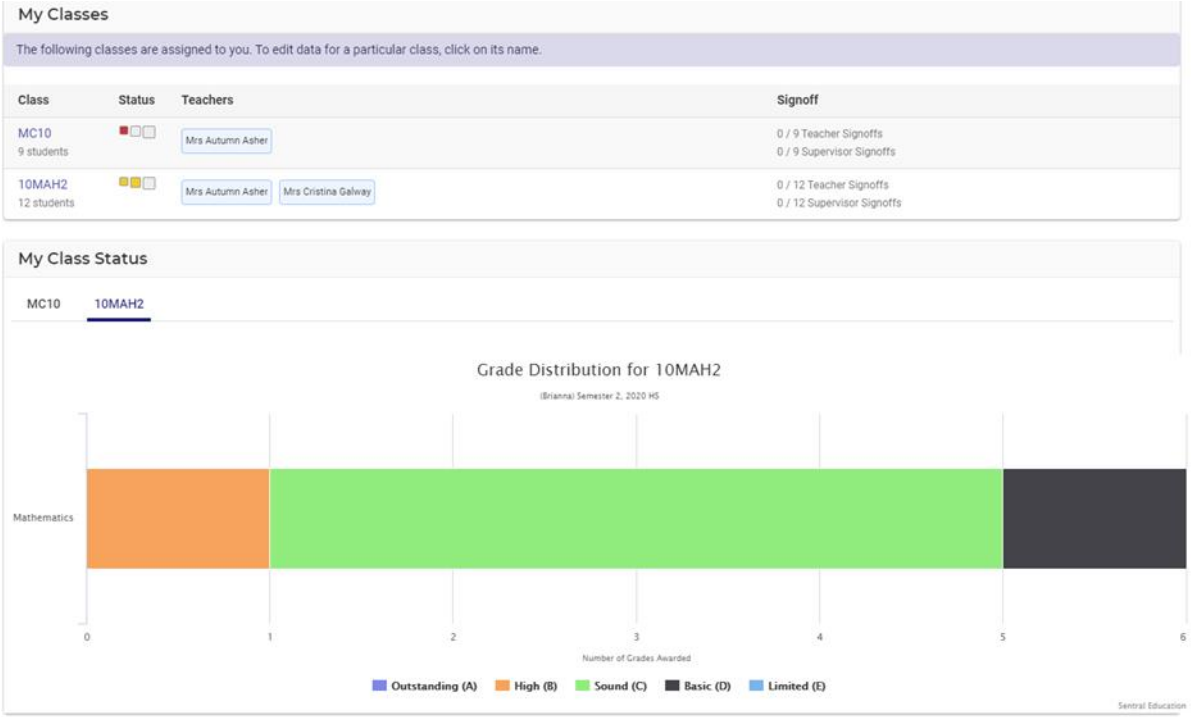

As a teacher, you can see the classes you have assigned to you and can click on the Class name to go to data entry screen.

- **Green** = complete
- **Yellow** = partial completion
- **Red** = Incomplete/yet to start

The status bar indicates how far along you are with the completion of data entry.

Teachers can be roll class or class teacher as well as any assisting, supervisor teachers.

Page 3 of 32

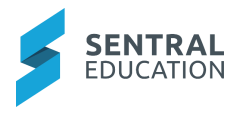

Signoff displays the status of relevant signoffs for your reports.

Grade Distribution displays achievement grades according to the school scale. You can either display all or click on one of the scales/colours to filter your display.

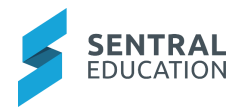

### **Data Entry**

#### **Target Audience**

• Classroom Teachers

#### **Content**

Within this course staff will learn how to:

- Enter Attitudes and Attributes
- Comments (if applicable)
- Class Status
- Print

#### **Overview**

Staff will learn how to manually enter Attitudes, Attributes and Comments to an Interim Academic report.

#### **Enter Attitudes and Attributes**

The following procedure is to show users how to enter grades into Academic Reports.

**1.** Select the **Academic Reports** from within the **Assessment** group.

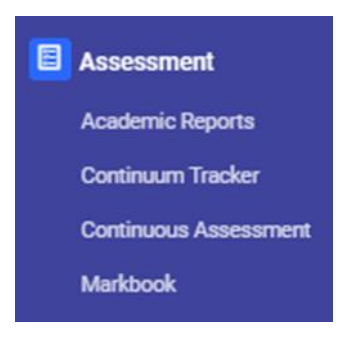

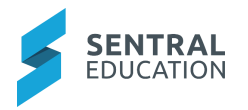

The Academic Reports home screen displays.

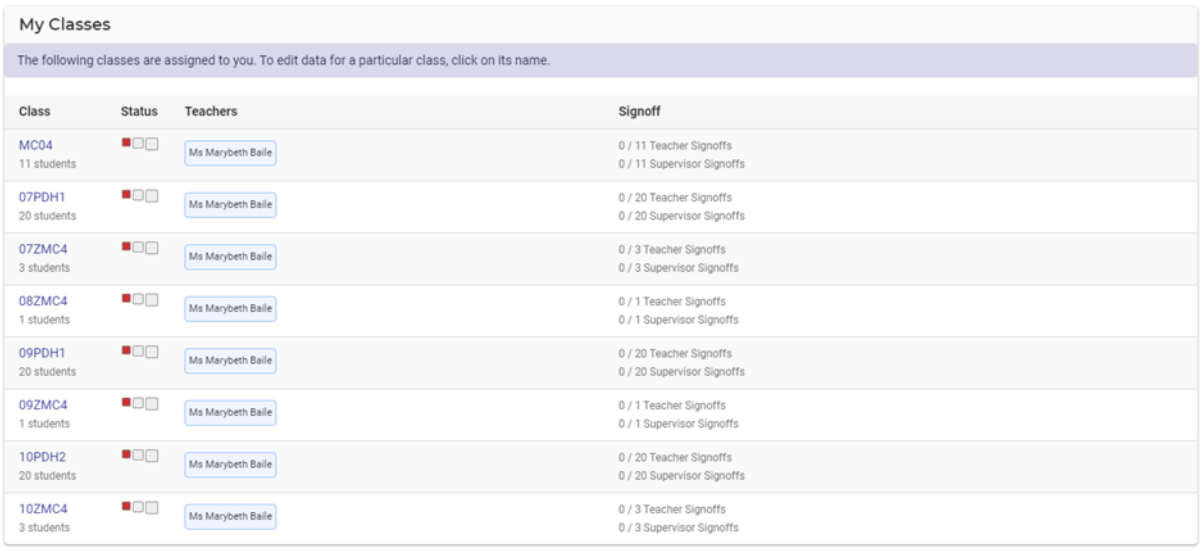

- **2.** Select **My Classes** on left-hand menu or click on classes in the middle of your screen. Select one of your classes.
- **3.** If you are also assigned as supervisor, those will appear on your screen.
- **4.** The Assessment Data Entry screen displays. This will vary for each school. All data entry or reportable items that relate to a teacher will be display under that class.

#### **Enter by Class, Attitude and Attributes**

**1.** The Subject/Attitude is displayed and highlighted yellow.

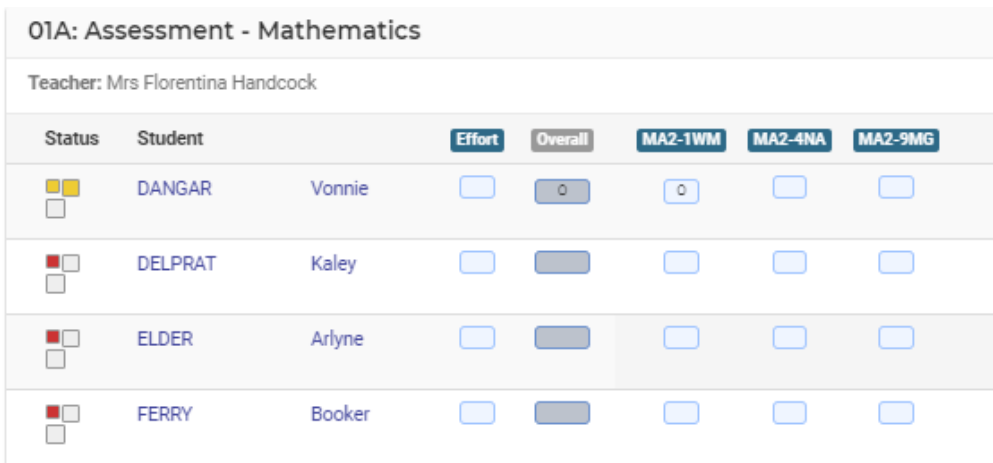

**2.** Click each cell next to student name and select the appropriate grade.

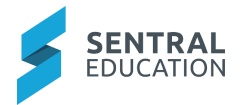

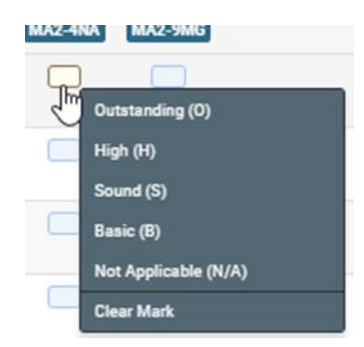

- **3.** By default, the Overall Achievement grade is calculated as the average of all marks. This may be overridden manually or be linked to a Markbook.
- **4.** The status bar will go green once completed for each student.

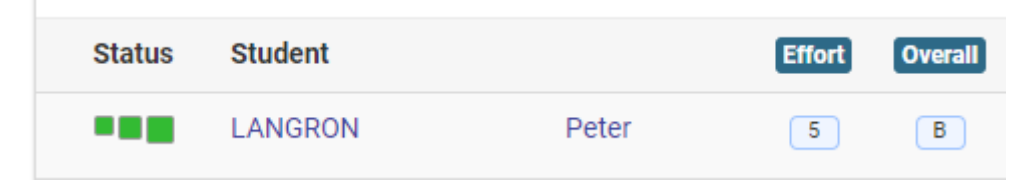

**5.** The **(?)** icon displays a legend explaining this.

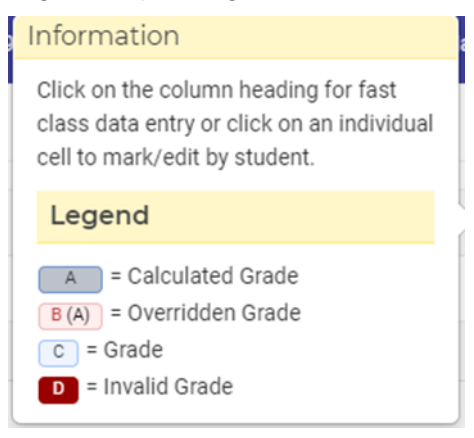

#### **Enter by Strand, Outcome, Attitude and Attributes**

**1.** The Outcome/strand is displayed and highlighted yellow.

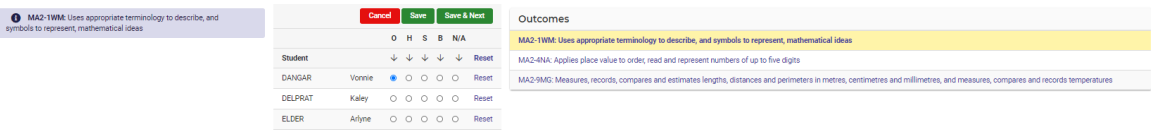

- **2.** Click the number/letter at the top of a column. Select the arrow icon below the 'most common' result to fill down.
- **3.** Click the appropriate button for any students who have a different result. Click the green Save & Next to move to the next Outcome/Attitude.
- **4.** Outcome (or Attitude) or Save.
- **5.** Click the number/letter at the top of a column. Select the arrow icon below the 'most common' result to fill down.

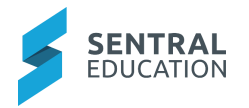

#### **Printing an Assessment Report**

**1.** From any data entry screen there is a **Print** icon  $\bigoplus$  Print Assessment Report in the coloured menu bar at the top of the screen. This will generate a pdf of assessment data on that screen.

#### 00KB: Assessment - English

Mandy - Semester 1, 2020

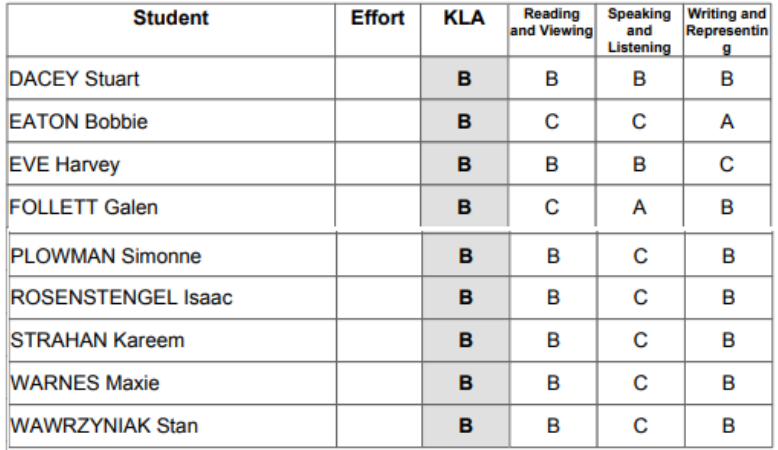

#### **Total Students: 20**

Marking Scale: A = Working Beyond, B = Achieving, C = Working Towards

Effort Scale: Exc = Excellent, VG = Very Good, Con = Consistent, Imp = Improvement Required

Reading and Viewing = Reading and Viewing, Speaking and Listening = Speaking and Listening, Writing and Representing = Writing and Representing

### <span id="page-7-0"></span>**Enter By Student**

- **1.** Click on the Student's name.
- **2.** This allows you to complete all Assessment indicators for a student in one screen. Use the arrows or student list at the right to move between students.

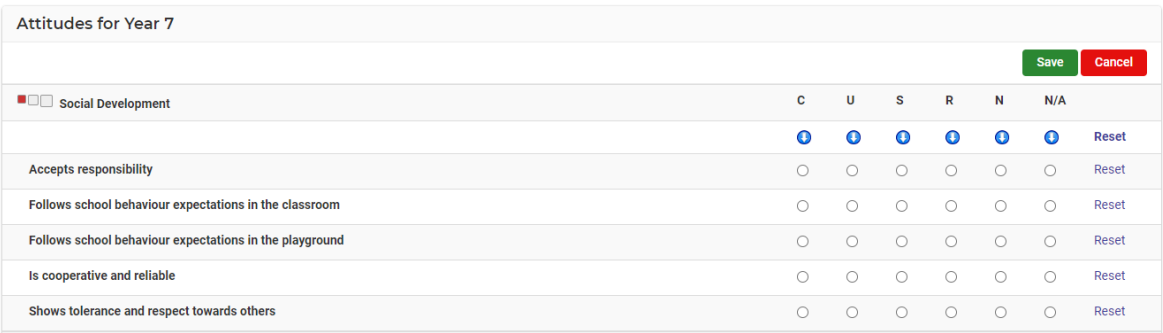

### <span id="page-7-1"></span>**Comments**

Teachers can enter a comment for the whole class and/or the individual student.

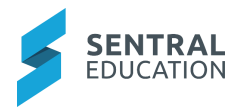

#### **Enter a generic comment to multiple students**

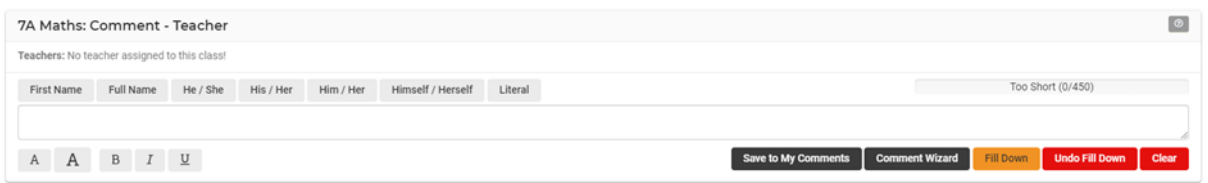

- **1.** Use the text box and merge fields at the top of the screen.
- **2.** Before clicking **Fill Down**, either click the checkbox to select all students or tick the checkbox beside the required students.
- **3.** Take care to decide between **Replace** or **Append**.
- **4.** Select **Comment Wizard** to use repository of comments.
- **5.** Save to **My Comments** allows staff to save to personal or shared comment bank.

#### **Enter comment per subject/student.**

**1.** Click as prompted in the white space below a student's name.

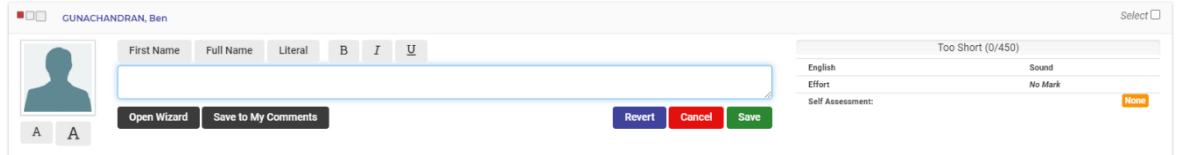

- **2.** Choose the **First Name** merge field to ensure correct spelling. **Full Name** will use the student name as it appears above.
- **3. Literal** is used in situations where you do not want a word to be recognised as a name. e.g. 'will' not 'Will'. In such a case, highlight the word, then select Literal.
- **4.** The font increase and decrease icons ONLY affect the viewing size of the font whilst entering a comment.

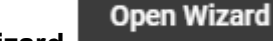

**5. Open Wizard EXECUTE:** to apply comments from the repository.

- **6.** Staff can select starters, my comments (comments I have saved), shared comments, outcomes, content, continuums, and history.
- **7.** The **History** tab displays comments for that subject from previous years.
- **8.** Use the name, He/She or Insert function to prepend before the comment.

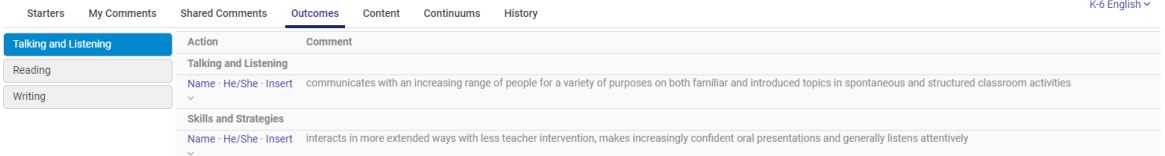

**9.** On the right-hand side, select more **comment banks**.

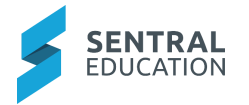

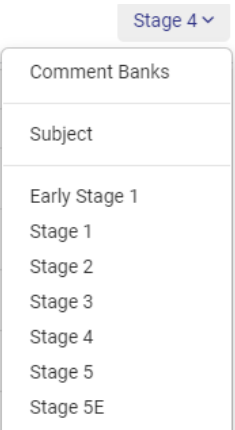

#### **Class Status**

These screens exist at both teacher and supervisor level. They use the 'traffic light' indicators to show the status of the various reporting aspects.

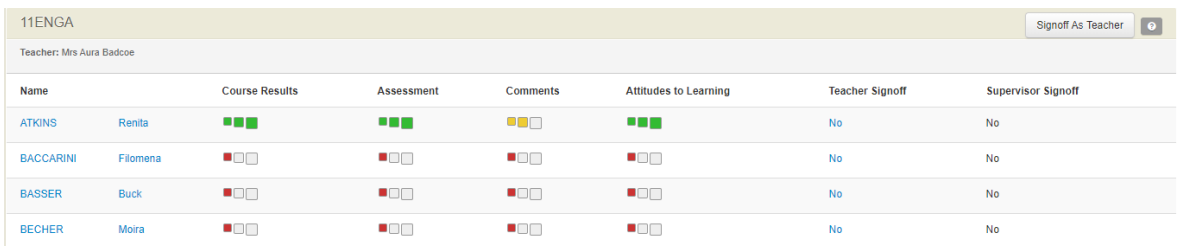

- **1.** If configured, note the **Signoff as Teacher** button at the top right; once selected a **Yes** will appear in the Teacher Signoff column. A timestamp appears on hover. This also shows on the My Classes screen.
- **2.** Click on **No** for each student to modify the signoff and switch to Yes and add comment for the Supervisor.
- **3.** To sign off in bulk click on **Signoff As Teacher.**

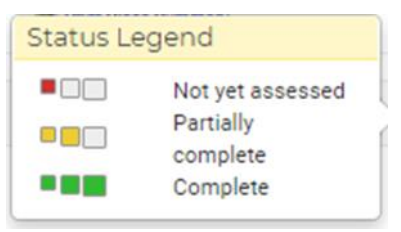

**4.** When a supervising teacher accesses Class Status the same feature appears but with the option to sign off as Teacher or Supervisor.

### <span id="page-9-0"></span>**Print Reports**

#### **Target Audience**

Page 10 of 32

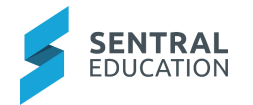

- Teaching Staff
- Administration Staff

### **Content**

Within this course staff will learn how to:

- Review Reports
- Print Final Reports
- Summary Reports
- Grade Distribution

#### **Overview**

Staff will learn how to print summary reports for signoff and review, print final reports for parent and students and

#### <span id="page-10-0"></span>**Review**

**1.** Select **Completion Status** and then a filter option of teachers or years.

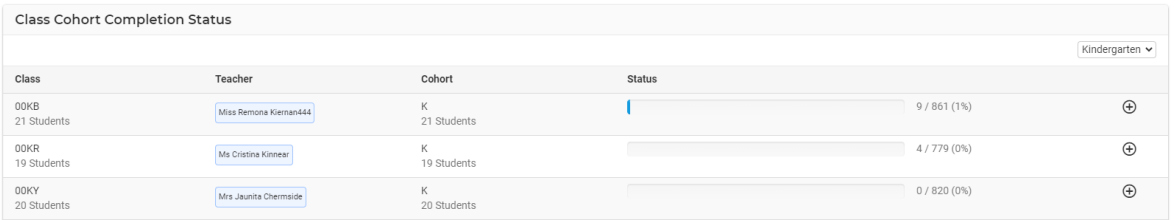

- **2.** This Year view displays classes, teachers, cohorts, status and % completion bar.
- **3.** Click on the  $\bigoplus$  to expand the view.
- **4.** A list of assessable items displays with bar graph completion.

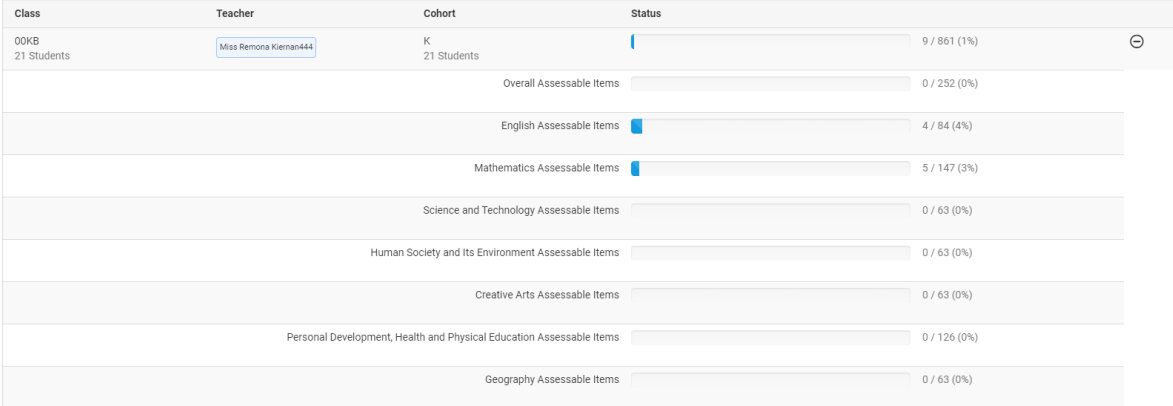

- **5.** Filter by year groups if required.
- **6.** Select Spell Check and perform for overall or student base comments.
- **7.** You may have no spelling errors.

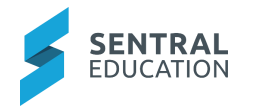

**Spell Check** 

**Overall Comments** 

Great news! It looks like there were no spelling errors detected in your overall comments for this reporting period.

**8.** Select student comments and if there are errors, they will be visible and editable.

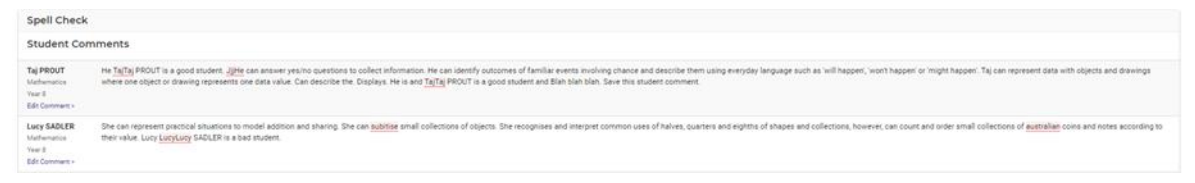

- **9.** Replace and Search allows for bulk word replacement.
- **10.** Enter the search text below to perform a bulk search of your reporting period comments. After clicking Search, a list of matching comments will be displayed, and you can enter a replacement string to substitute.

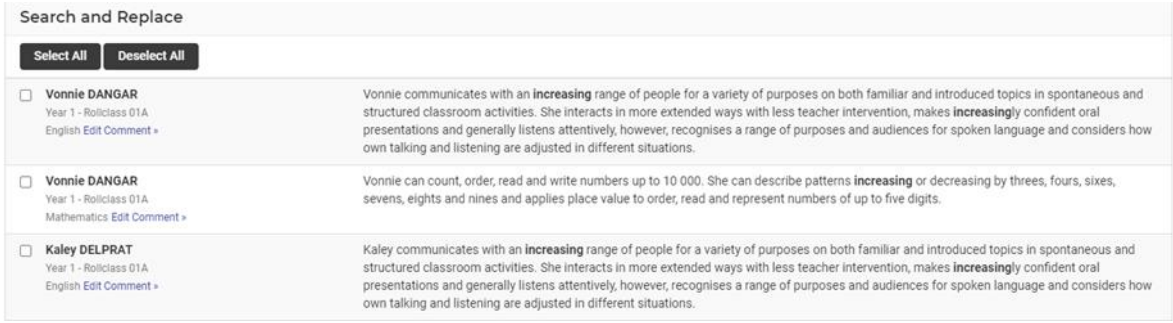

#### 11. The word you searched is highlighted.

**12.** Tick the comments that need to be searched and then enter the replacement word.

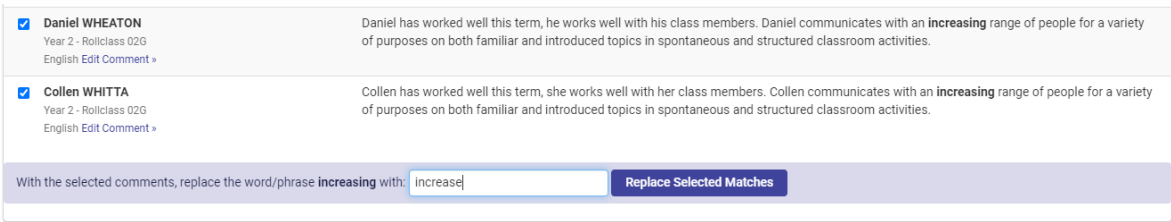

**13.** A green banner will display to indicate the replacement has occurred and comment updated.

### <span id="page-11-0"></span>**Summary Reports**

This presents data in a condensed form. An extract from a class summary report appears below. It will display all the Assessment Criteria, Comments, and may be useful for identifying any incomplete data as well as providing a condensed overall summation.

Page 12 of 32

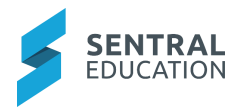

- **1.** Select whether to show or hide unmarked items.
- **2.** Select students to run the report for.

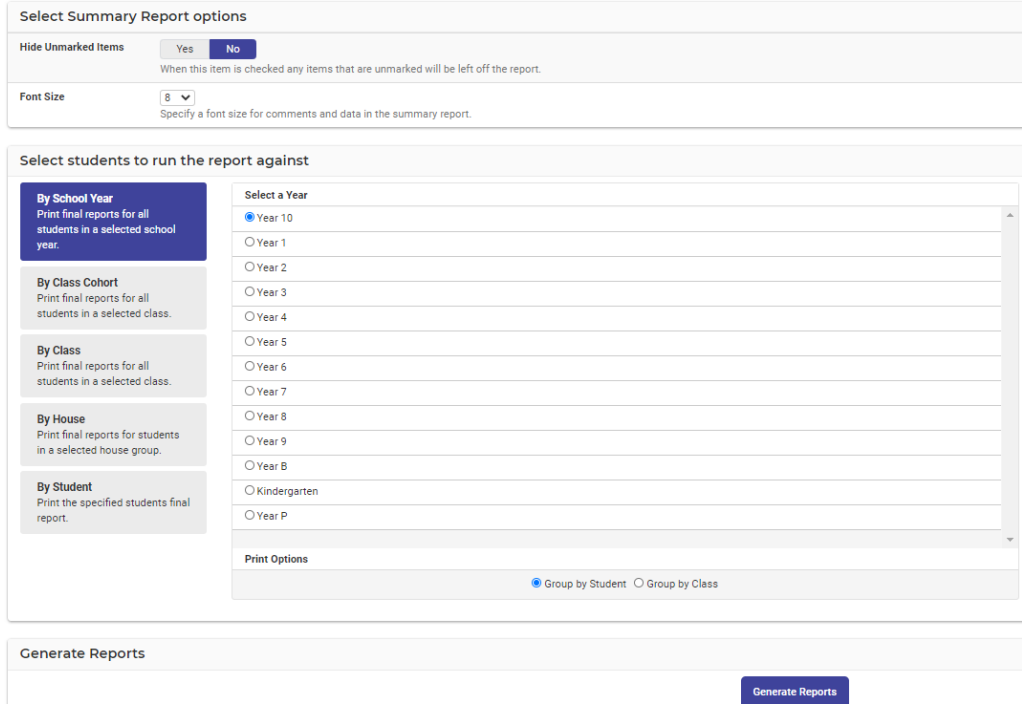

#### <span id="page-12-0"></span>**Final Reports**

This will generate the actual layout that will be sent out to parents.

Once you have completed all the data entry for your class it is strongly recommended that you generate a final report so that you may view (on screen or printed) the actual appearance of your class reports before they go to Supervisors for review.

- **1.** Select the right template if more than one is displayed.
- **2.** Collating as a **ZIP file** will give you a folder containing a pdf for each student in your chosen group. This then allows you to use printer options such as stapling and being able to select a different paper tray for, say, the front page.
- **3.** It is common practice for a teacher to select **By Class**. (The pdf generated can be printed 2 pages to 1, back to back to form a compact print for proofreading).
- **4.** However, this is where **ALL** reports will be printed if they are be sent to parents and students as a hard copy.

### <span id="page-12-1"></span>**Grade Distribution**

These tables can be generated on a per year, class or class cohort basis. They can display Overall Achievement grades, Outcome grades and/or Overall Effort grades, course outlines.

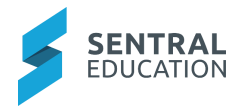

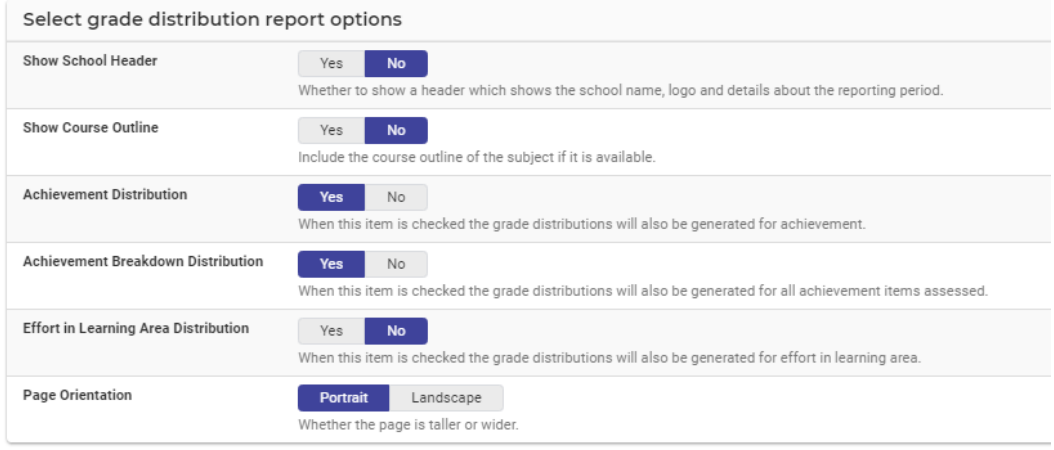

#### Select students to run the report against

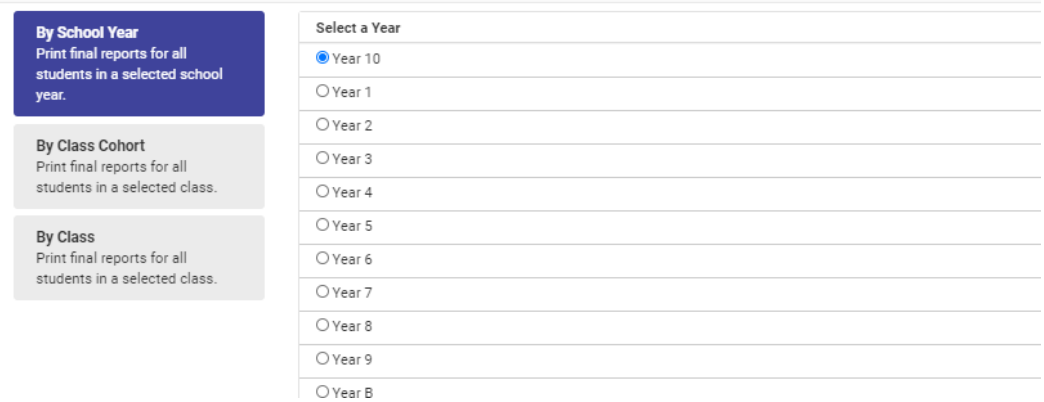

### <span id="page-13-0"></span>**Export Data and My Comments**

# **Target Audience**

- Teachers
- Administration Staff

### **Content**

Within this course staff will learn how to

- Export various pieces of reporting data
- Use My Comments

### **Overview**

#### <span id="page-13-1"></span>**Export Data**

Staff will learn how to generate various exports based on options here for groupings of report data, mostly in Excel format. Some options are customised for systems.

- Overall Assessment
- Attitudes to Learning

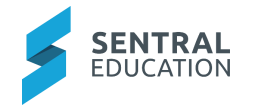

- Attributes
- WACE
- Student Monitoring
- Subject Attitudes
- Outcomes
- Self-Assessments
- Student Grade Distribution
- Grade Results
- Overall Grades
- Grade Point Averages

#### <span id="page-14-0"></span>**My Comments**

You can create your own Comments, Import and Export them. Your comments can then be filtered by Stages and Subjects.

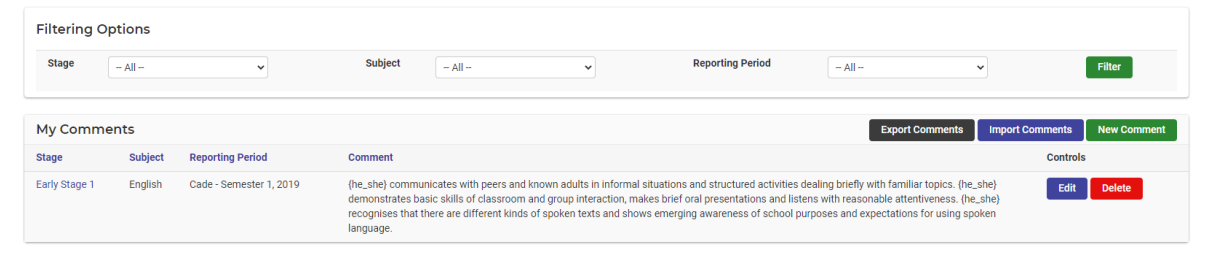

#### **New Comment**

Teachers can create comments for themselves or to share with staff.

Comments can be assigned to a Stage, subject and reporting period.

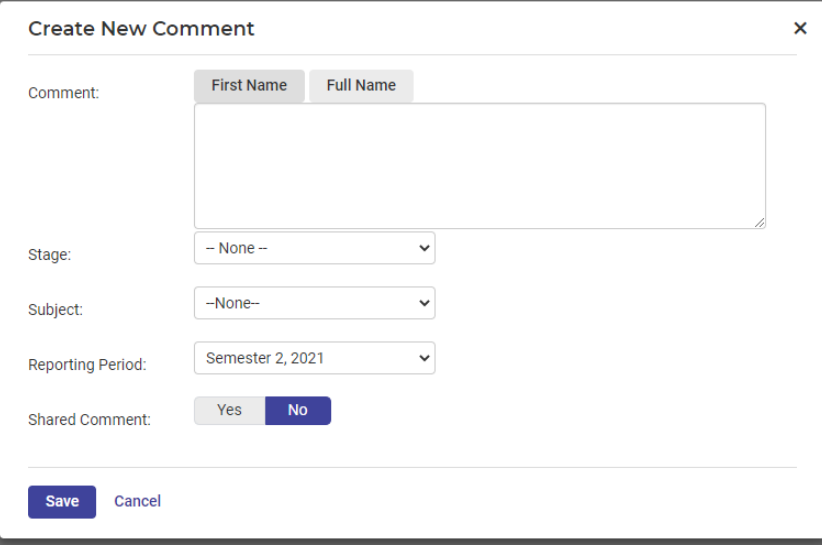

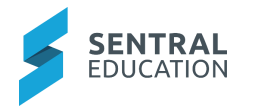

# <span id="page-15-0"></span>**Publish Reports**

#### **Target Audience**

• Administration Staff

#### **Content**

Within this course staff will learn how to:

- Assign a Template to Students
- Generate PDF's
- Proofing & Approval
- Manage Published Reports
- Email to Parents
- Email History

#### **Overview**

Staff will learn how to Publish Reports to the Portal or via email

### <span id="page-15-1"></span>**Assign Templates to Students.**

This displays the actual layout the parents will receive. This is the actual layout created by the school.

#### **Step 1. Default Template**

The purpose of a default template is to allow the user to assign one template for the 'all school' reports. (This can be adjusted in the next step).

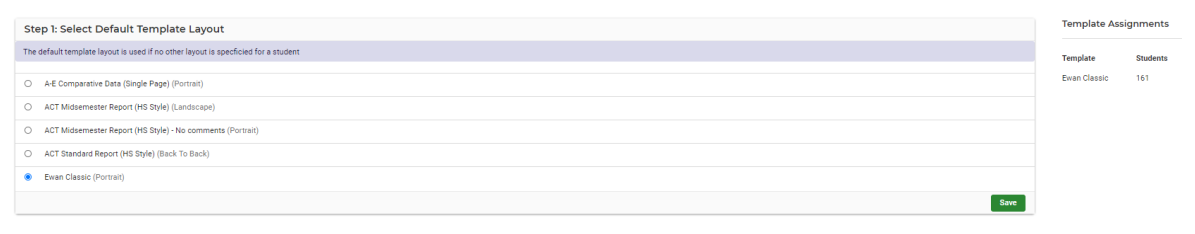

Select the Template and **Save.**

#### **Step 2. Schemas**

The purpose of schema layouts is to enable you to assign a different template to Schema Name, if you wish to.

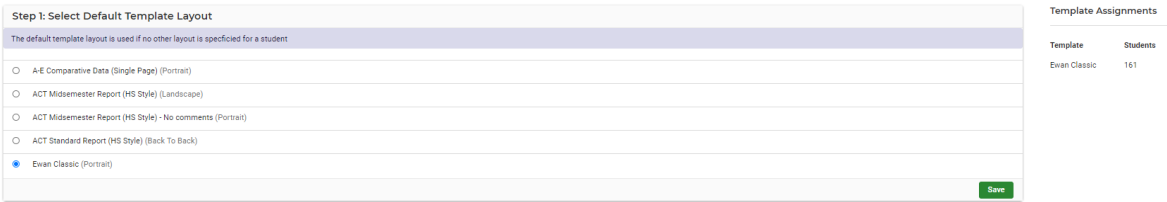

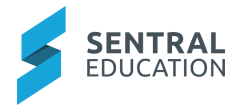

#### **Step 3.** Reporting Class Cohort

The purpose of Reporting Class Cohorts is to enable you to assign a unique template to a class or classes, if you wish to.

### <span id="page-16-0"></span>**Generate PDF's**

The Generate Reports section allows you to generate reports for publishing to the parent portal and to email to parents. Once you click on the generate reports button below you will see the progress of your reports as they are printed.

School can generate by Roll class, Class, or School Year.

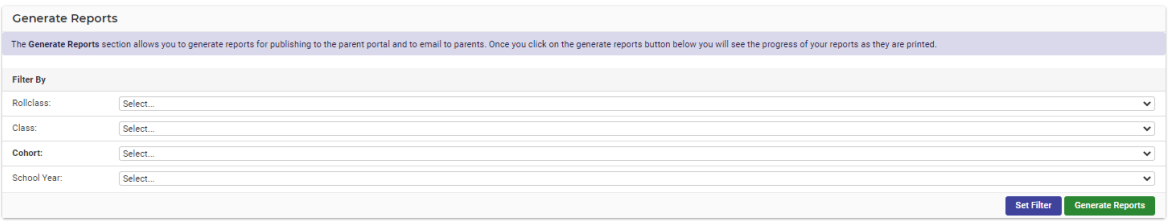

#### **1.** Click on **Set Filter** and then **Generate Reports**.

When the reports have been generated the screen will change slightly and a green message bar will appear.

**2.** A dialog box will appear to indicate the number of repots being generated.

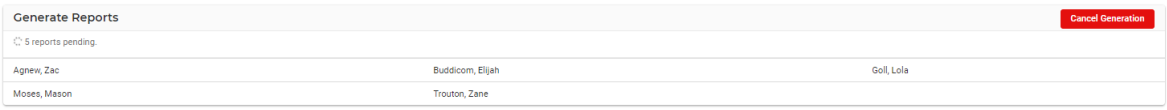

- **3.** A message will display indicating the generation process has finished.
- **4.** Staff can also cancel generation.

#### <span id="page-16-1"></span>**Proofing & Approval**

**Individual PDF Proof** allows you to visually check the reports one at a time. You can approve or reject it and move onto the next one.

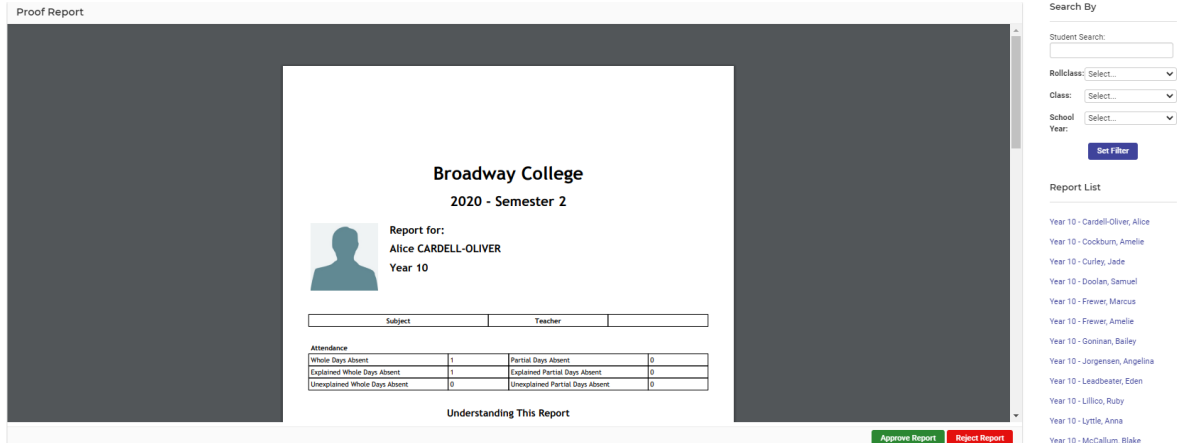

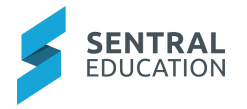

**Bulk Approval** does not have a viewing feature but allows you to tick multiple reports for approval or rejection. It has a tally that changes as you work through the list.

Select to **Approve** or **Reject Reports**.

The **Reports List** will populate this work.

### <span id="page-17-0"></span>**Manage Published Reports**

The **Overview** screen is very brief and essentially read only. You can see which class year has been published and how many reports were too.

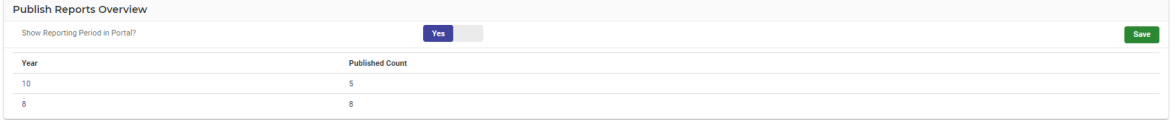

It also enables the reports to be shown in Portal.

**1.** Click on the **Year Group** and this displays a list of the students who have published and unpublished reports.

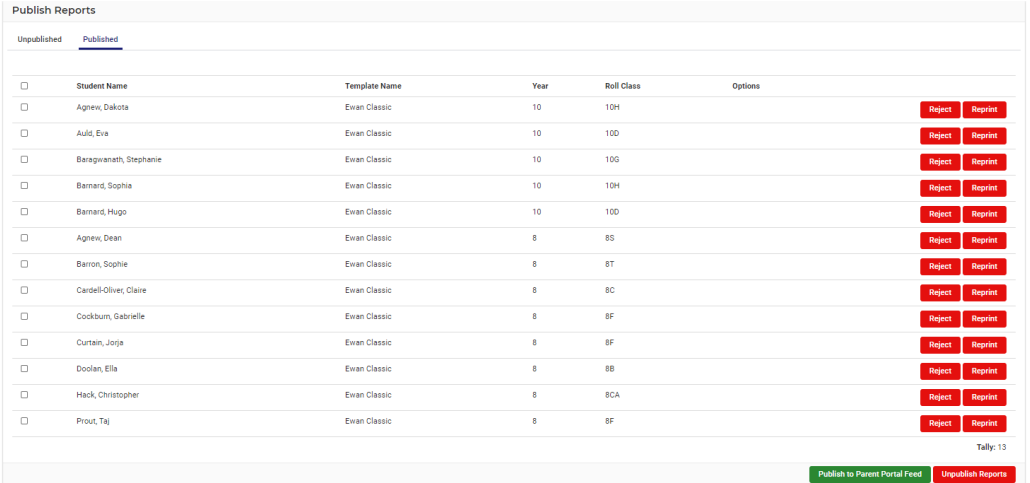

- **2.** Staff can reject, reprint and Publish to Parent Portal Feed.
- **3.** If you go to Unpublished tab, staff can publish these reports.

### <span id="page-17-1"></span>**Publish Screen**

**1.** To complete the publishing process, go to the left-hand menu and click **Publish**. A submenu opens.

**NOTE**: Once a report is published, it automatically goes into the student's profile regardless of whether (a) it has been emailed to the portal and (b) the settings in Overview.

- **2.** Tick the reports you intend to publish.
- **3.** Click **Publish Reports**.

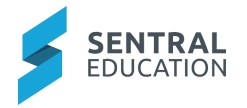

You can check whether the process worked by clicking the **Published** tab on the top right-hand side. The screen refreshes and you can see the details of whose reports were published.

**4.** Tick student/s name and **Publish to Parent Portal Feed**.

If you discover an error in a single report (or multiple) reports, you can unpublish it in order to make corrections. (e.g. wrong template used, or template requires corrections).

When you **Unpublish a Report**, two things will happen:

- The report that was populated into the student profile and sent to the Portal will be withdrawn from their locations.
- The report will go from the Published to the Unpublished tab, rather than being deleted from the system.

### <span id="page-18-0"></span>**Email to Parents**

This enables a school to publish Reports via email. This screen is to bulk publish student reports to parents via their preferred email address.

Once you click on **Email Reports** it will initiate the process of attaching relevant student reports and will be sent to parent's email address.

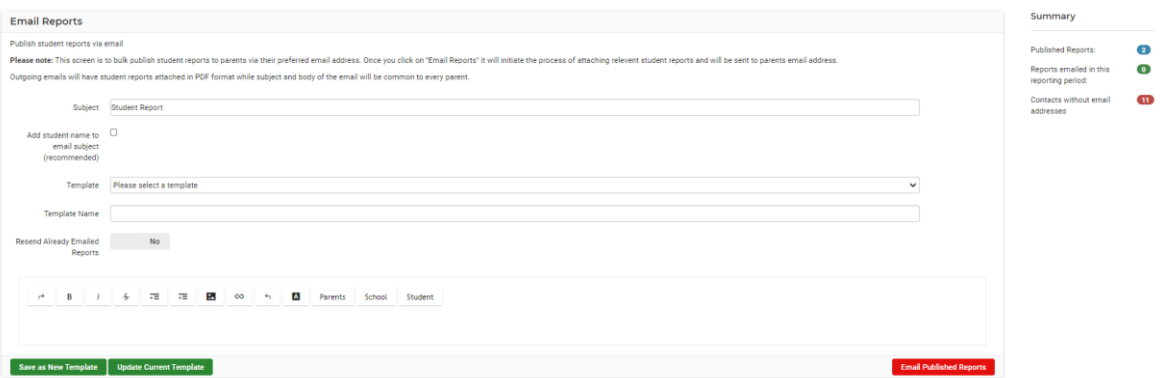

Outgoing emails will have student reports attached in PDF format while subject and body of the email will be common to every parent.

**1.** Create your email a template and **Save** or **Update Current Template**.

Once you have created a New Template, these will save and can be used in the future.

**2.** A legend provides information on the status.

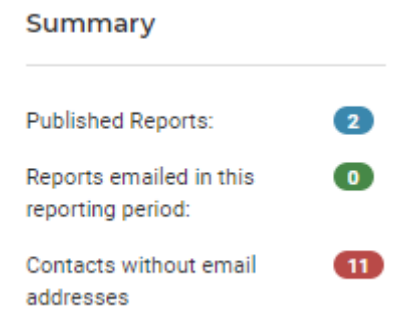

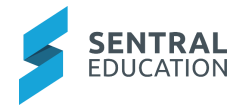

**Email History**: displays the date/time of the email sent to parents.

# <span id="page-19-0"></span>**Glossary of Terms**

Sentral software contains many drop-down lists and areas to add detail relevant to data entry for Academic Reports. The list below provides further information on data entry fields. Each school can configure various elements and add to the list of data entry fields, so this is a default list of glossaries of terms.

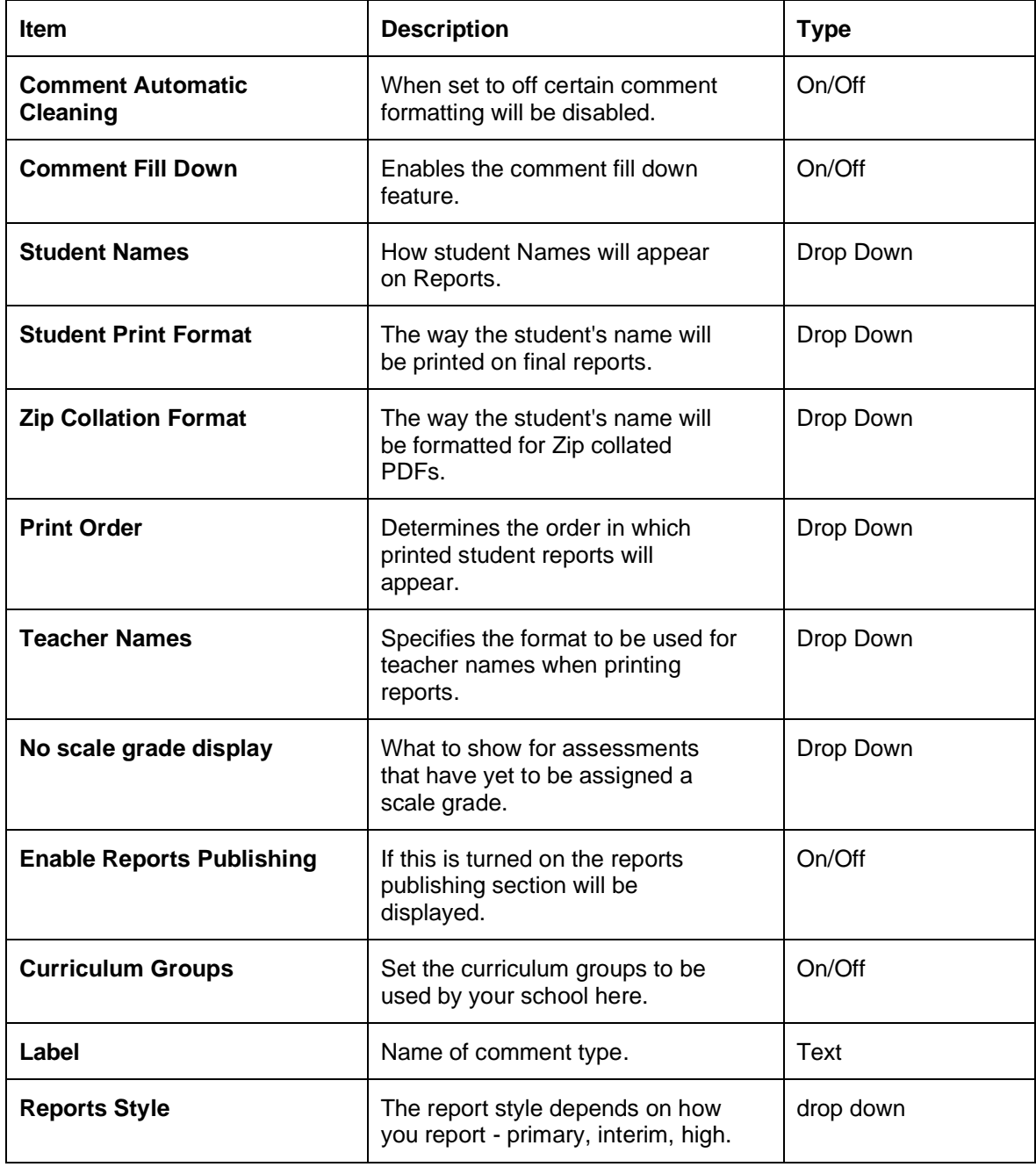

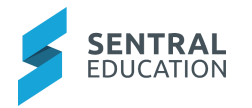

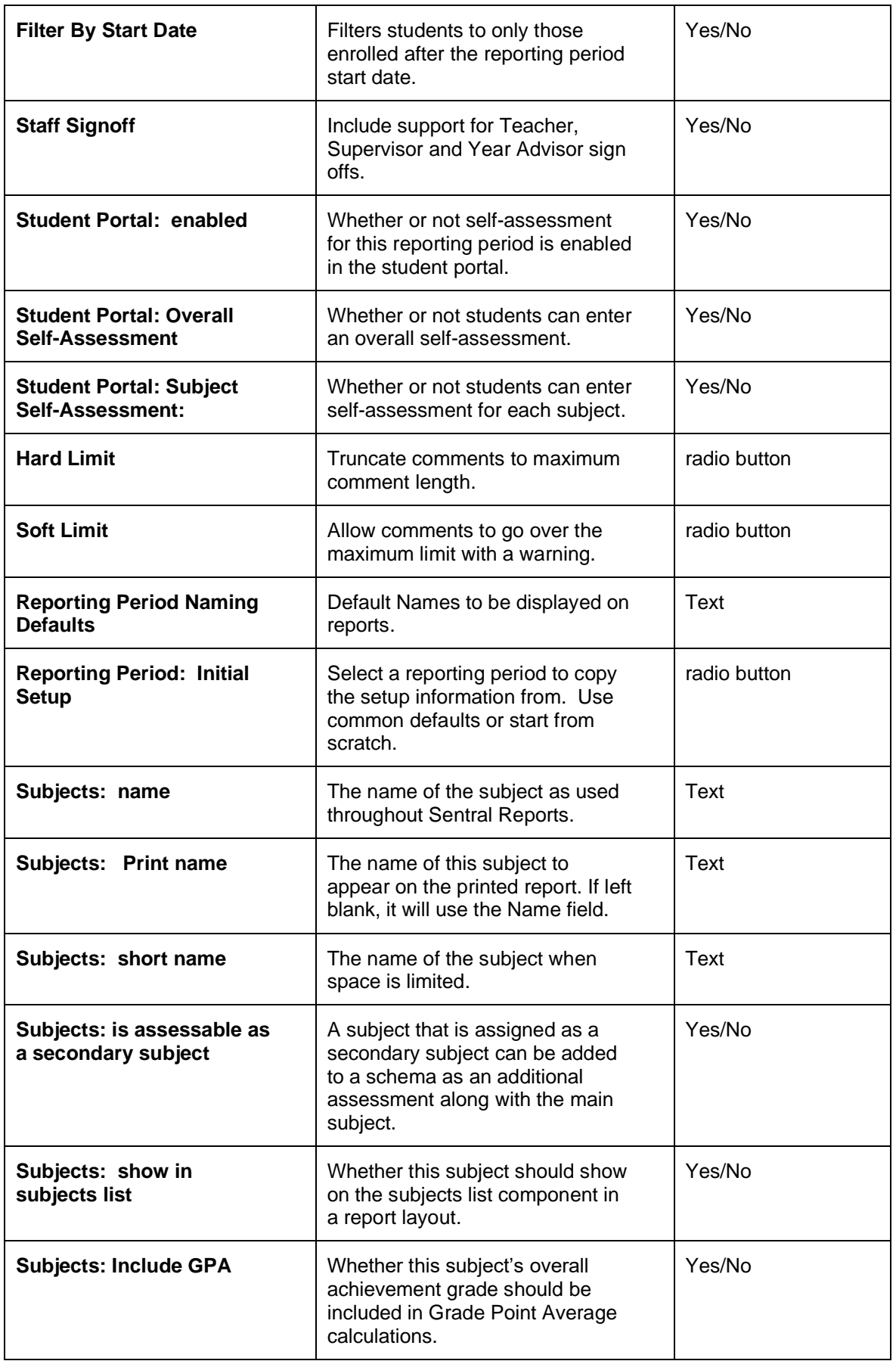

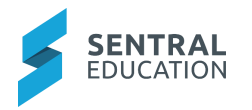

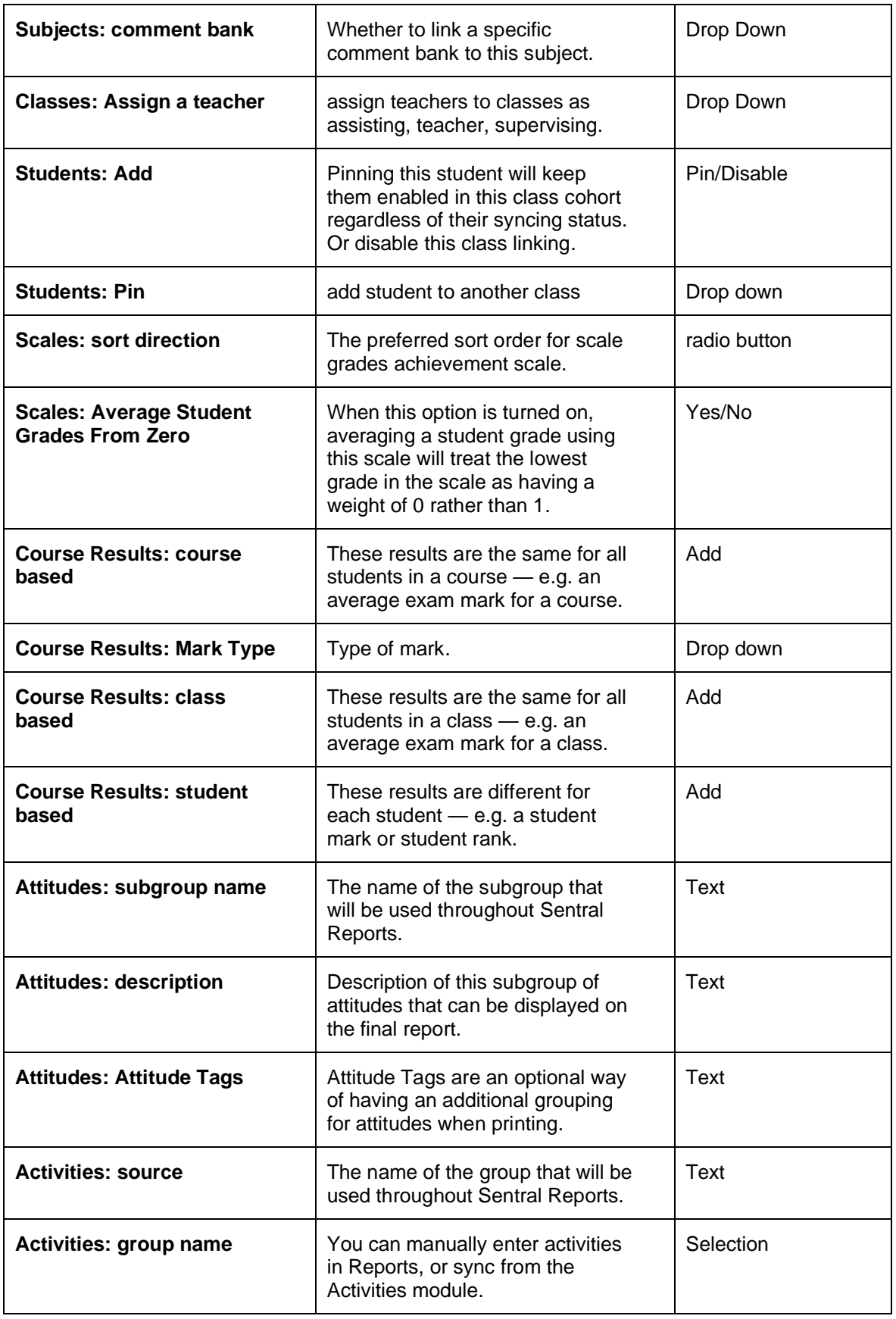

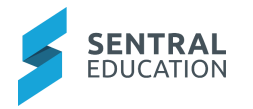

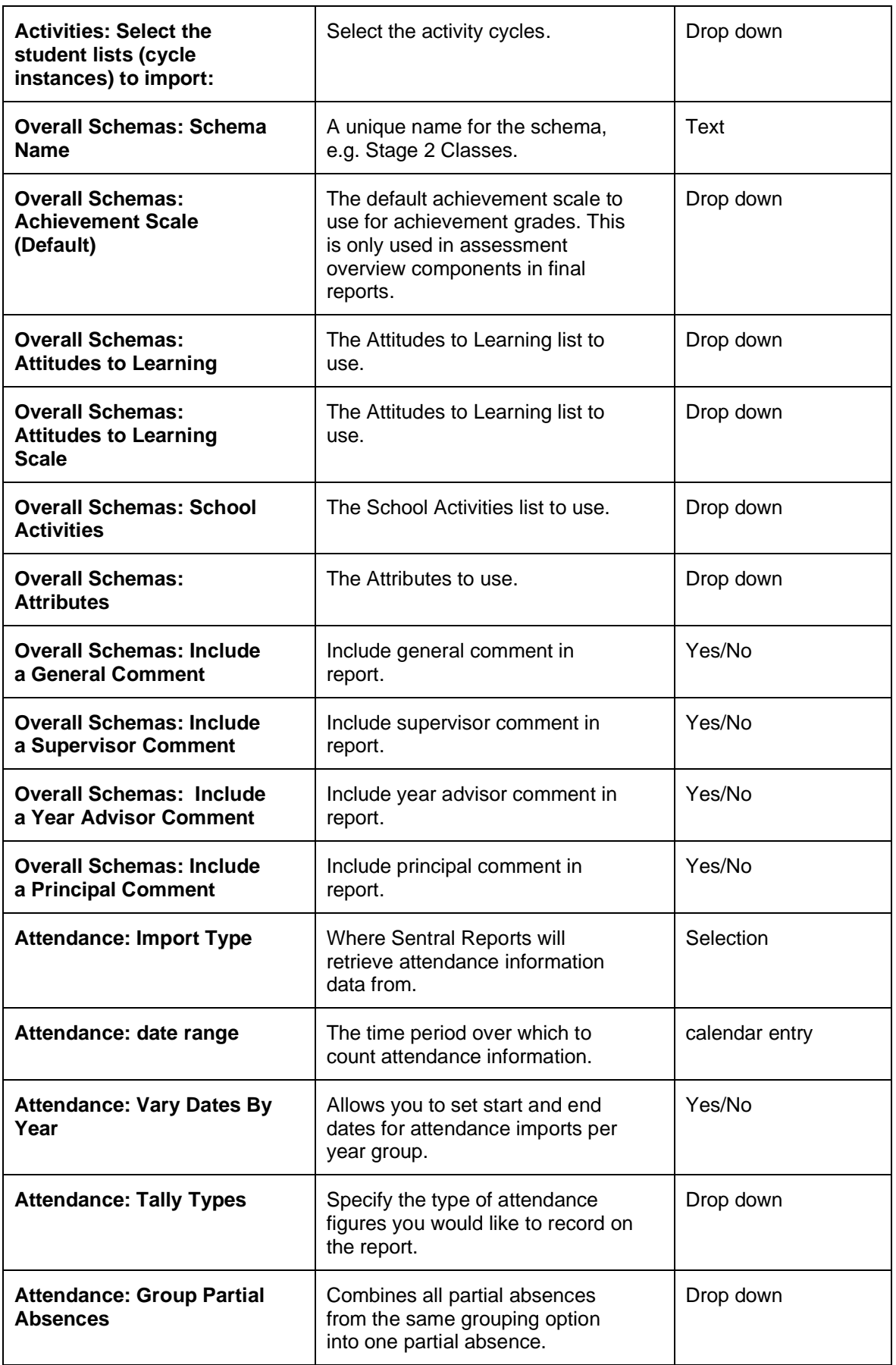

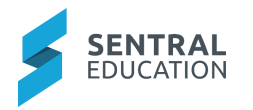

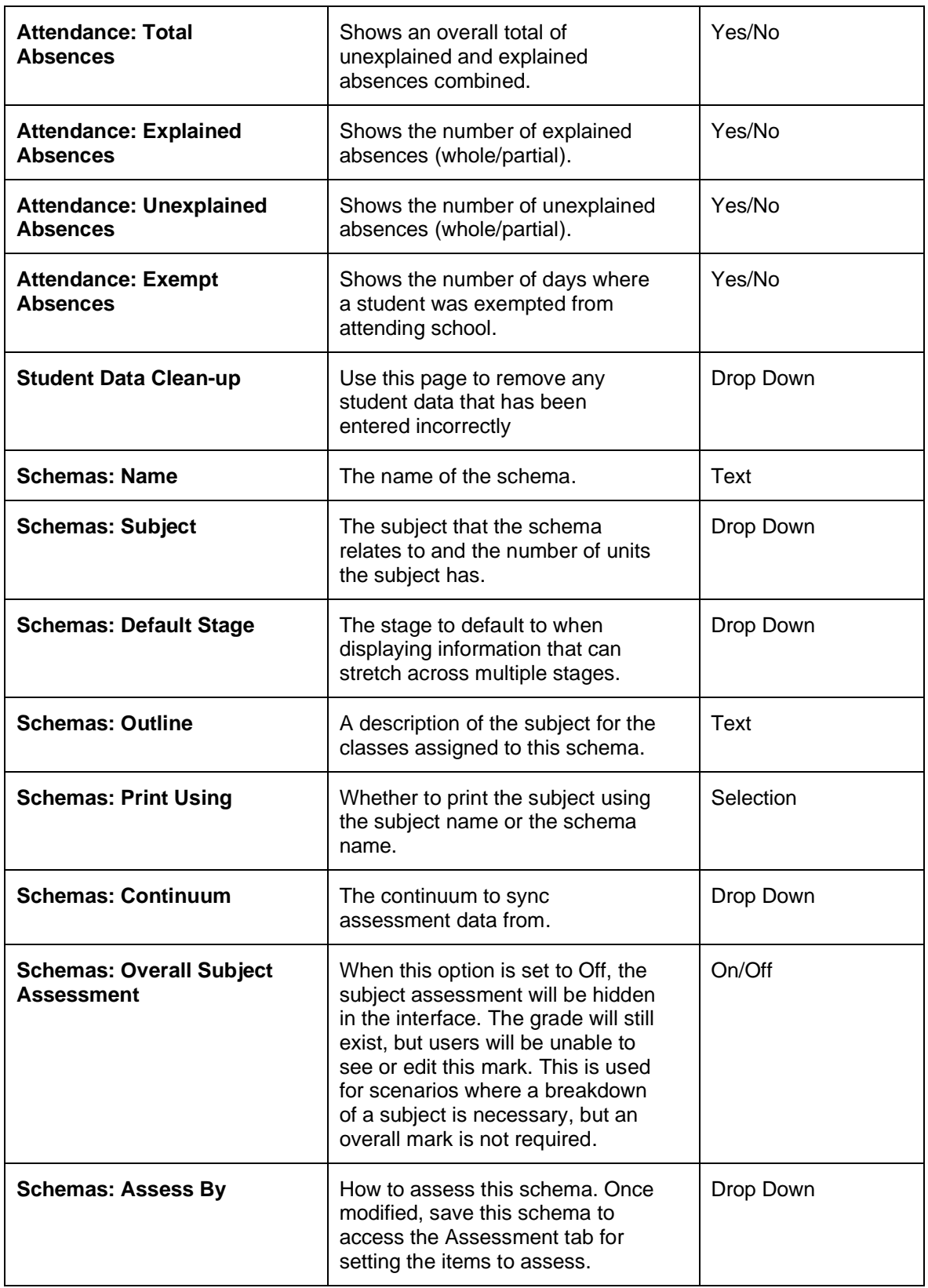

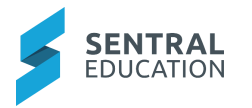

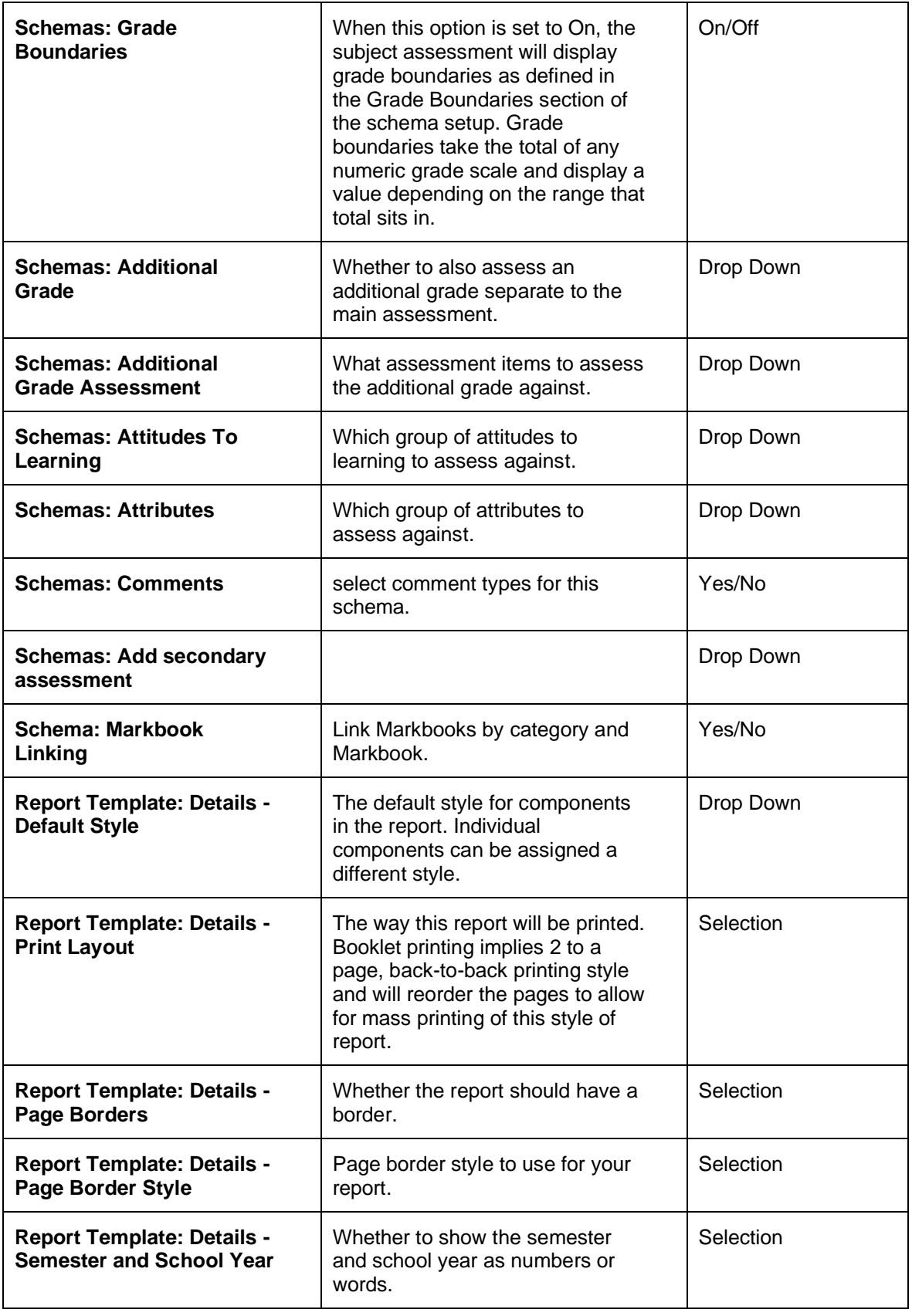

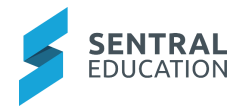

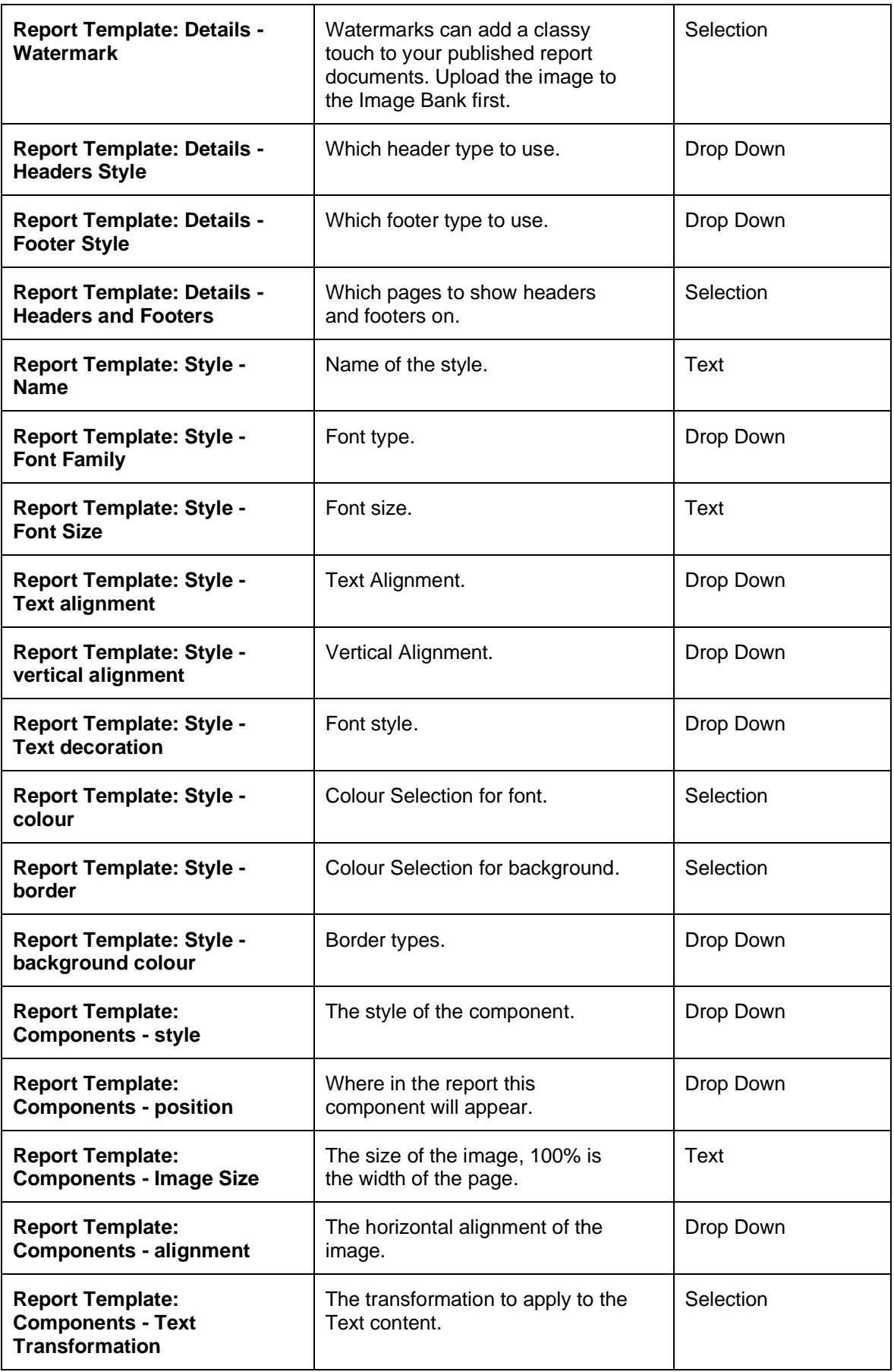

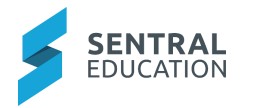

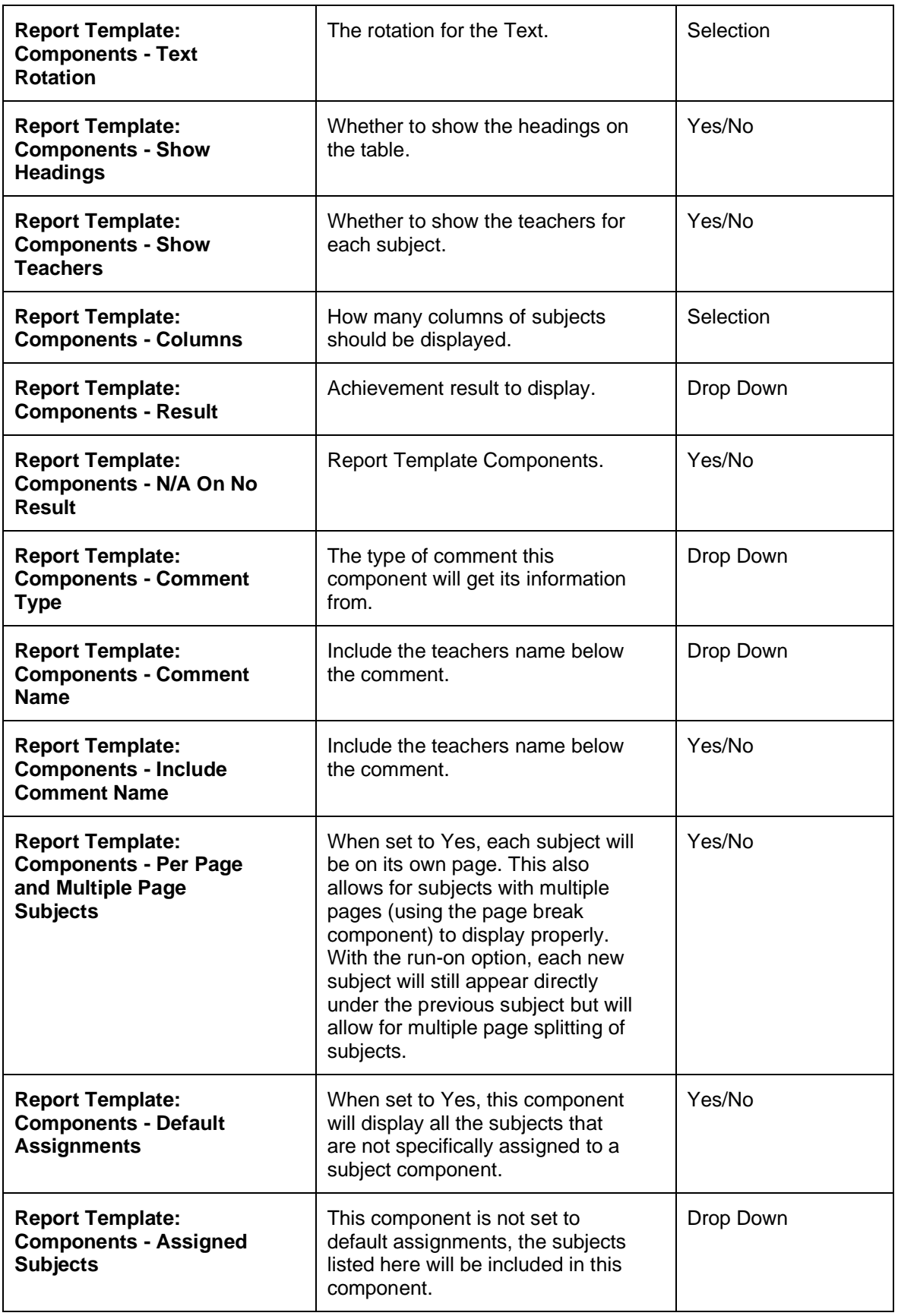

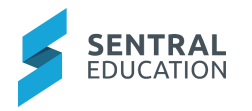

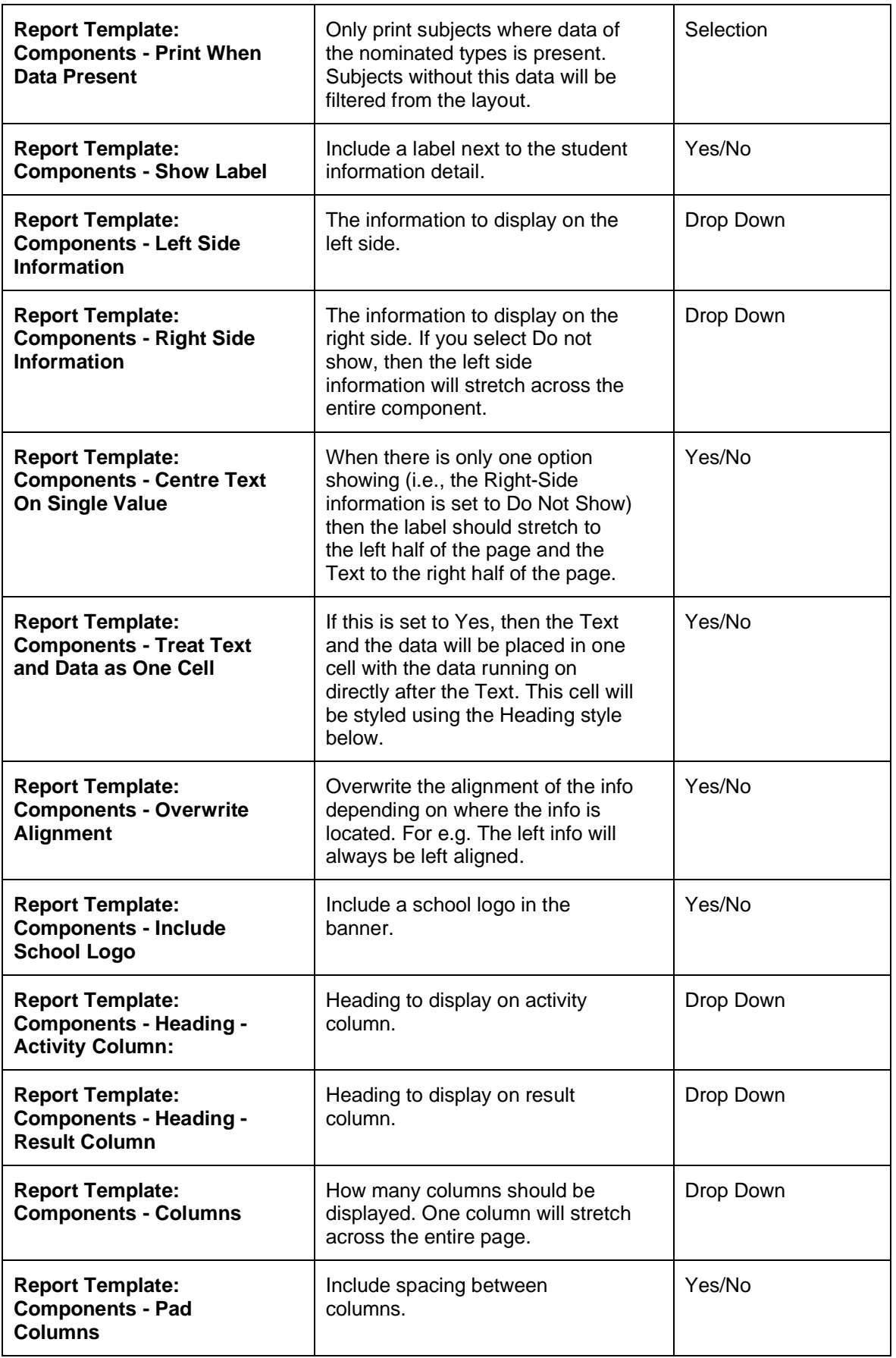

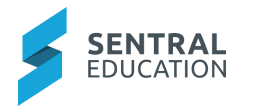

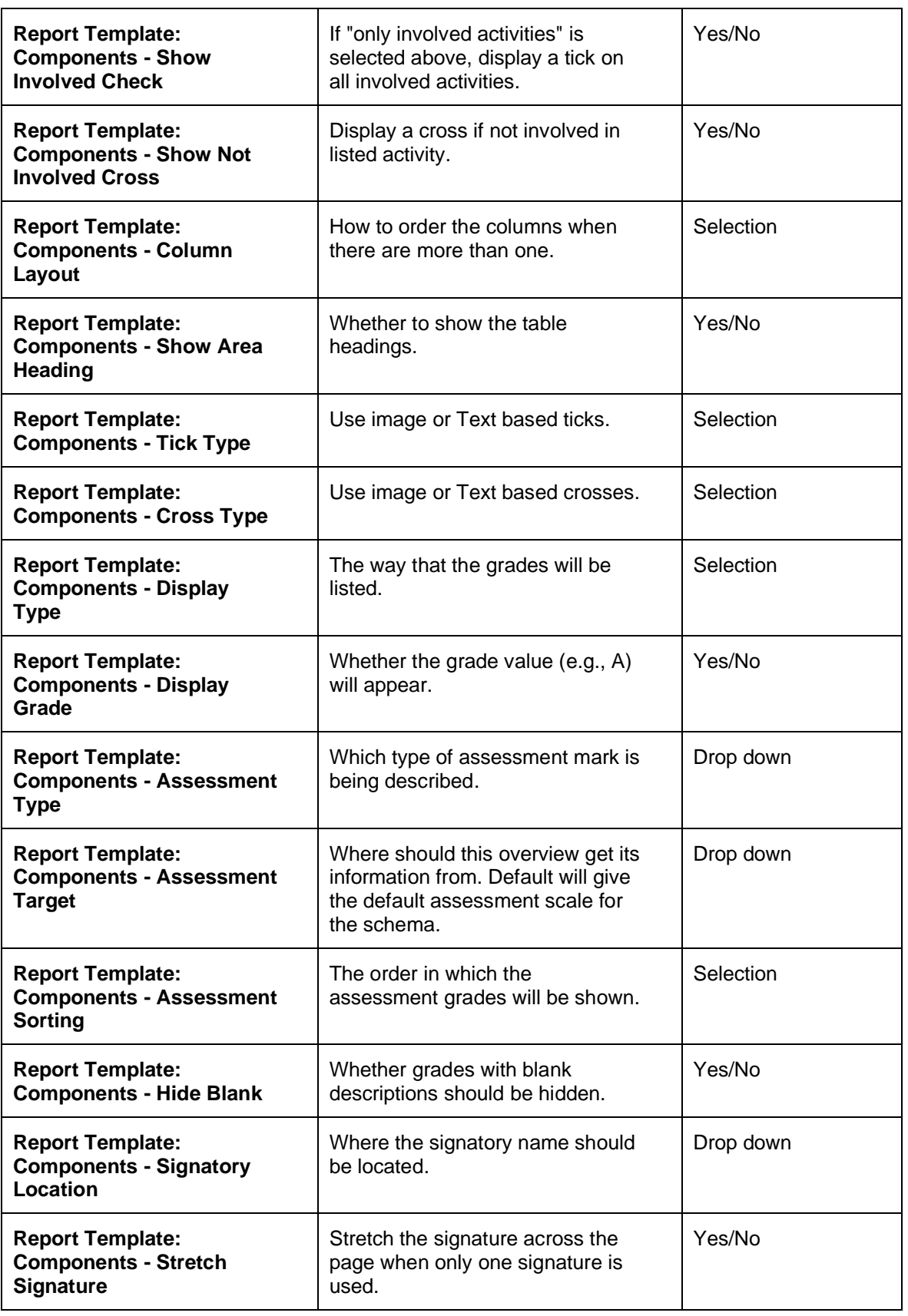

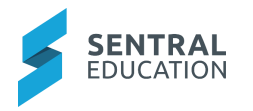

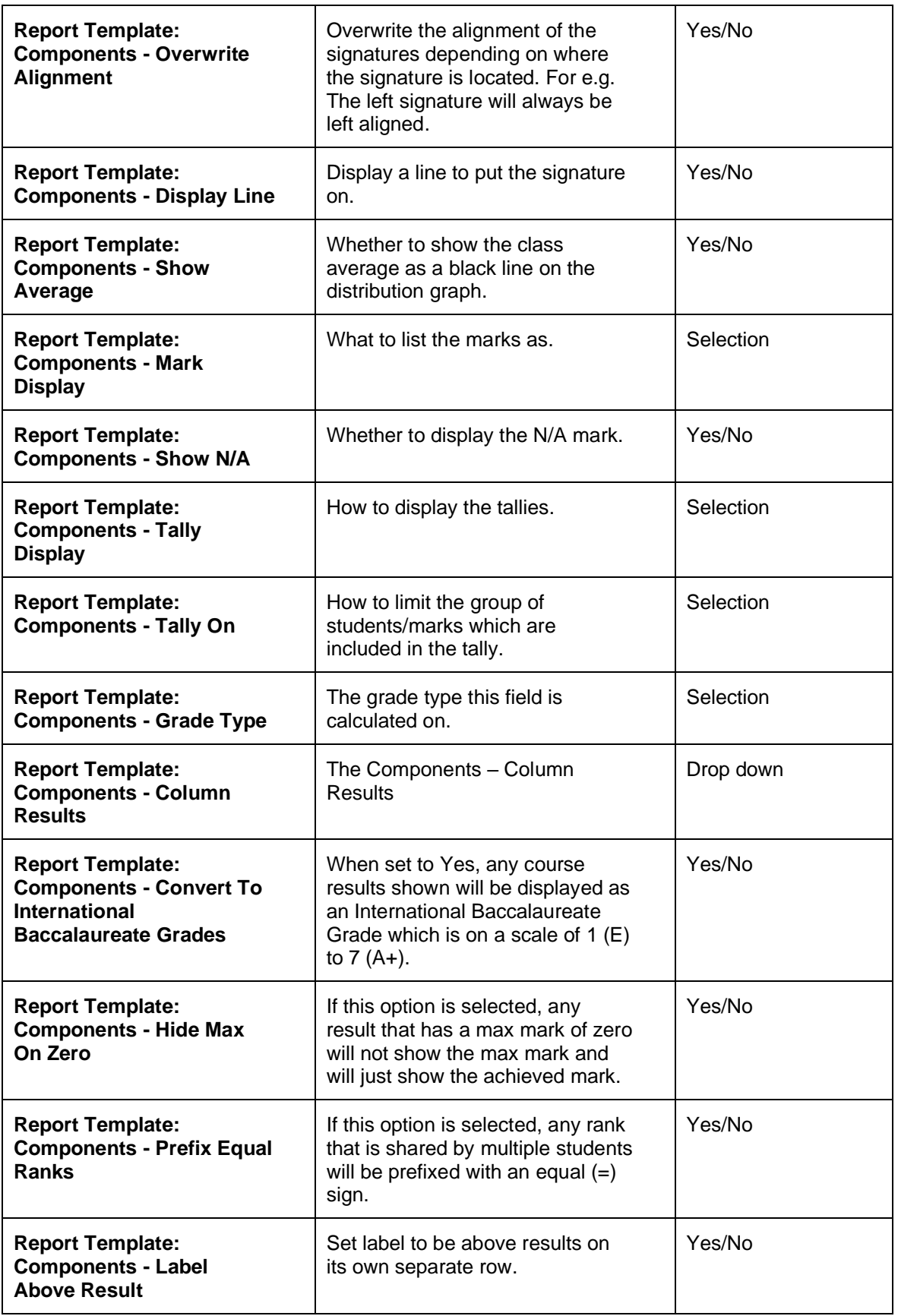

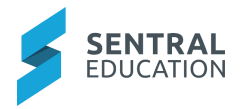

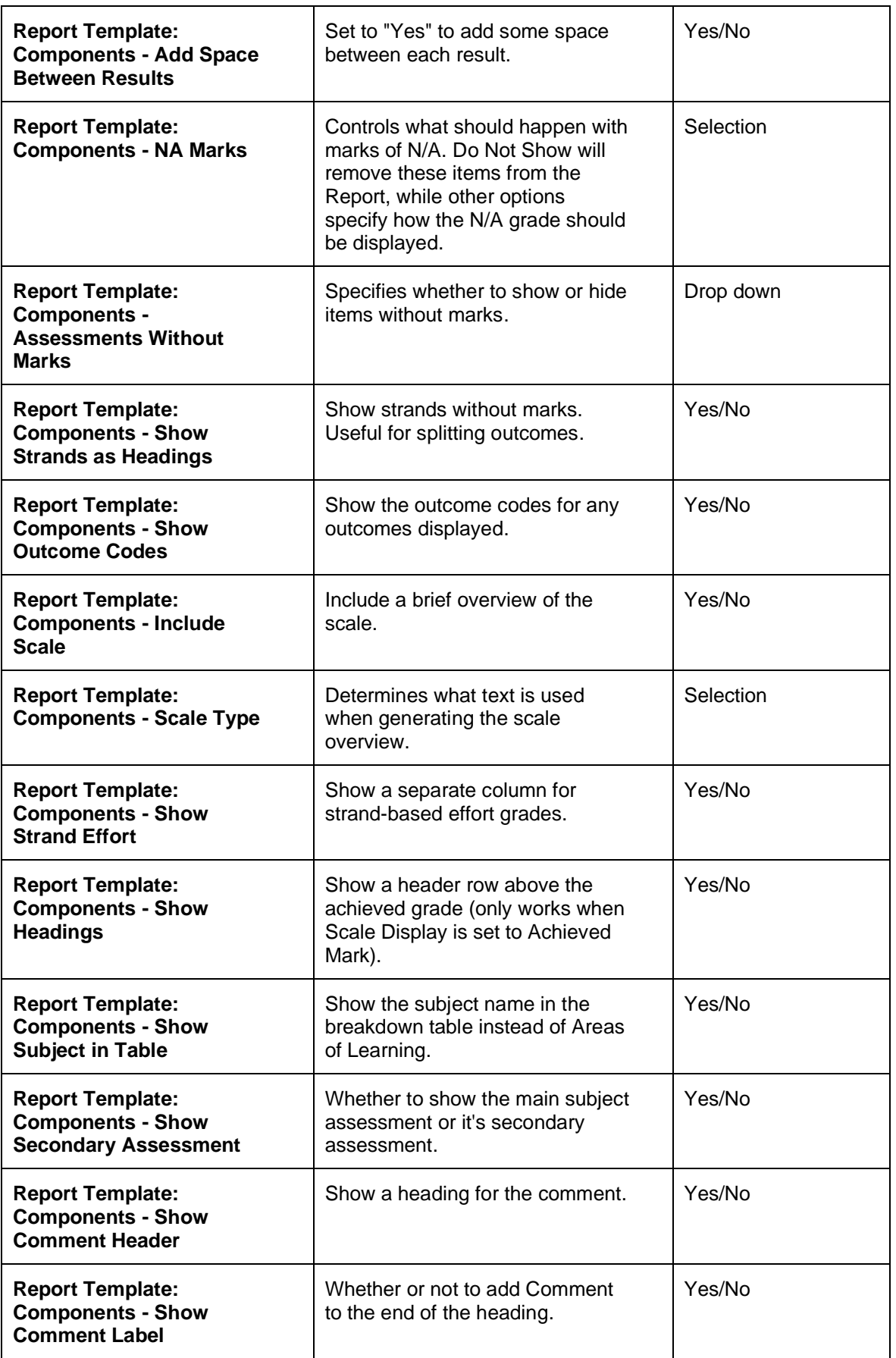

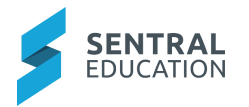

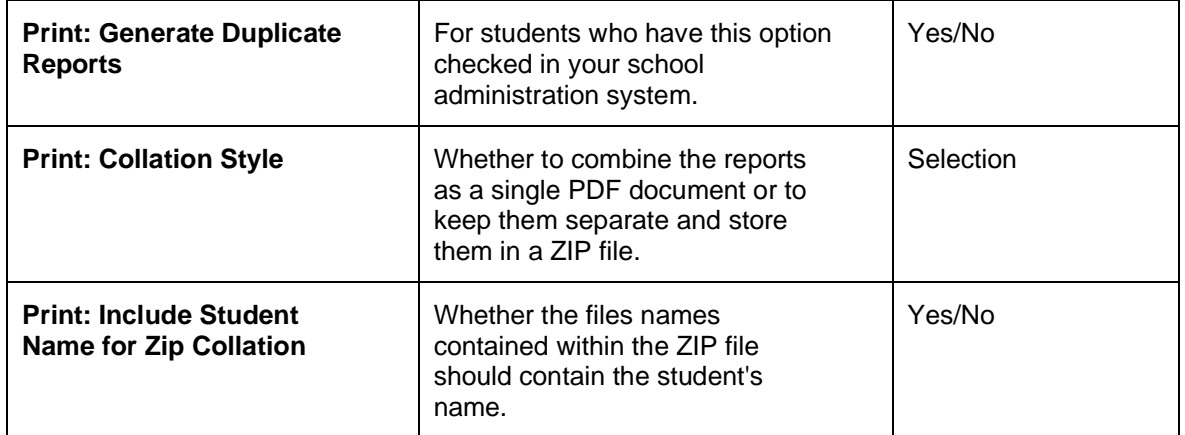